# **STUDENTS ONLINE APPLICATION USERS' MANUAL**

### Contents

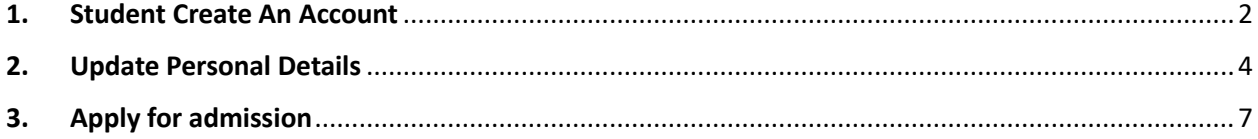

#### <span id="page-2-0"></span>1. Student Create An Account

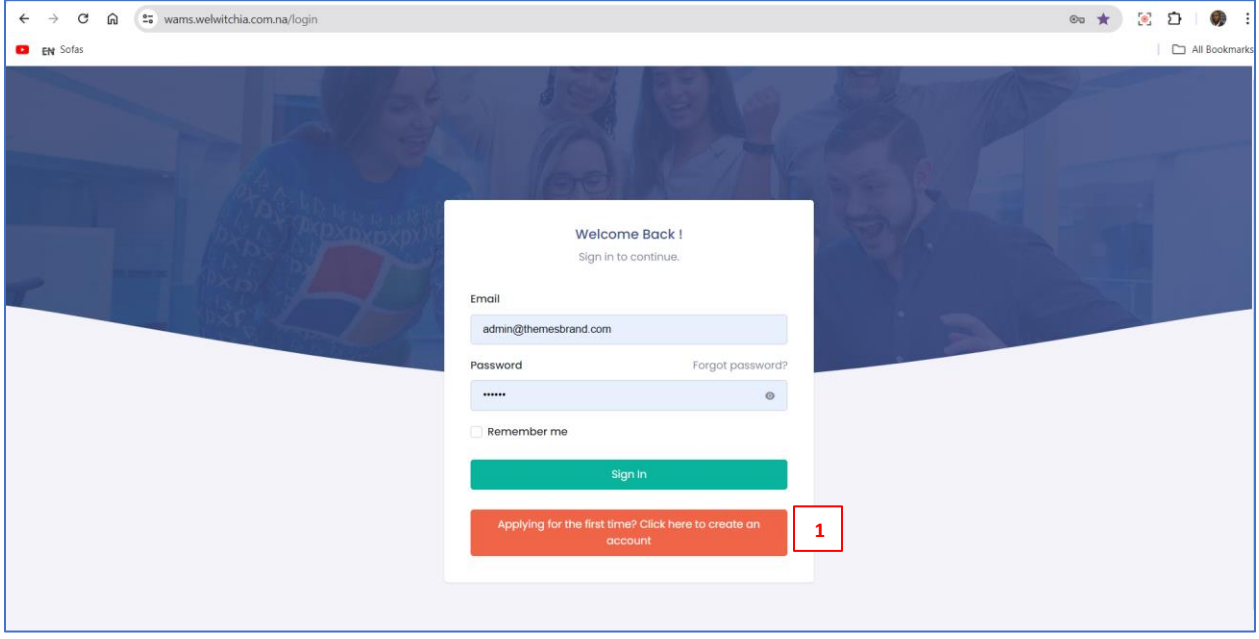

Click "**Applying for the first time? Click her to create an account**" to get the screen below.

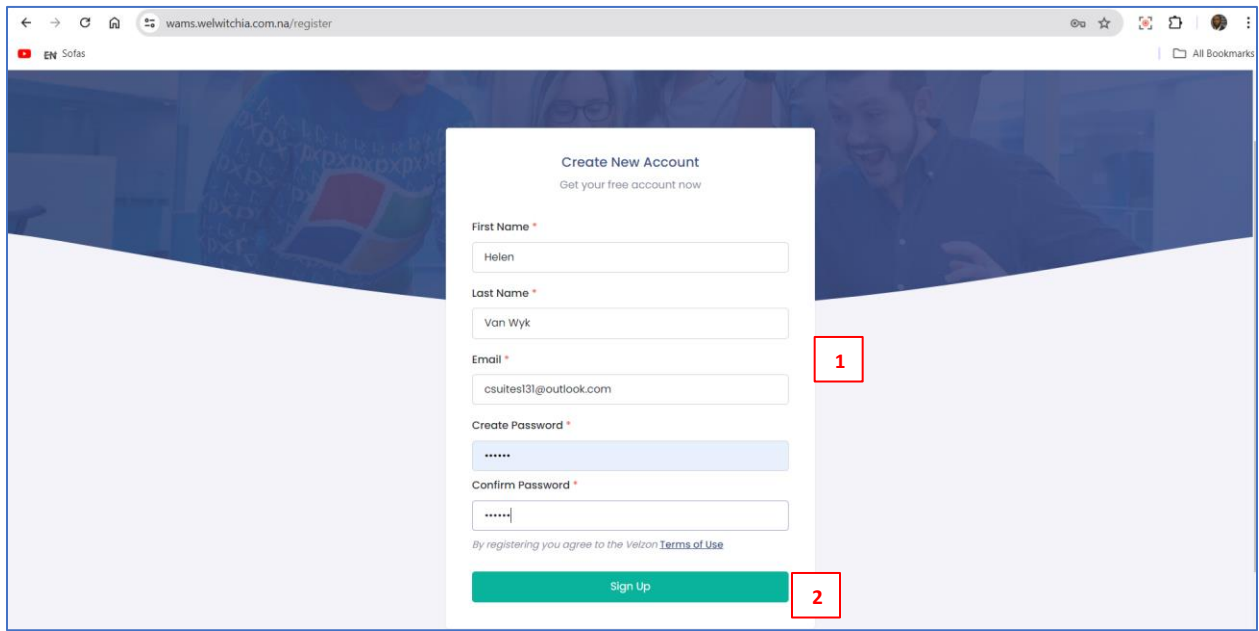

1 Enter First Name, Last Name, Email, Create Password, Confirm Password.

2 Click Sign Up.

An email will be sent to you as below:

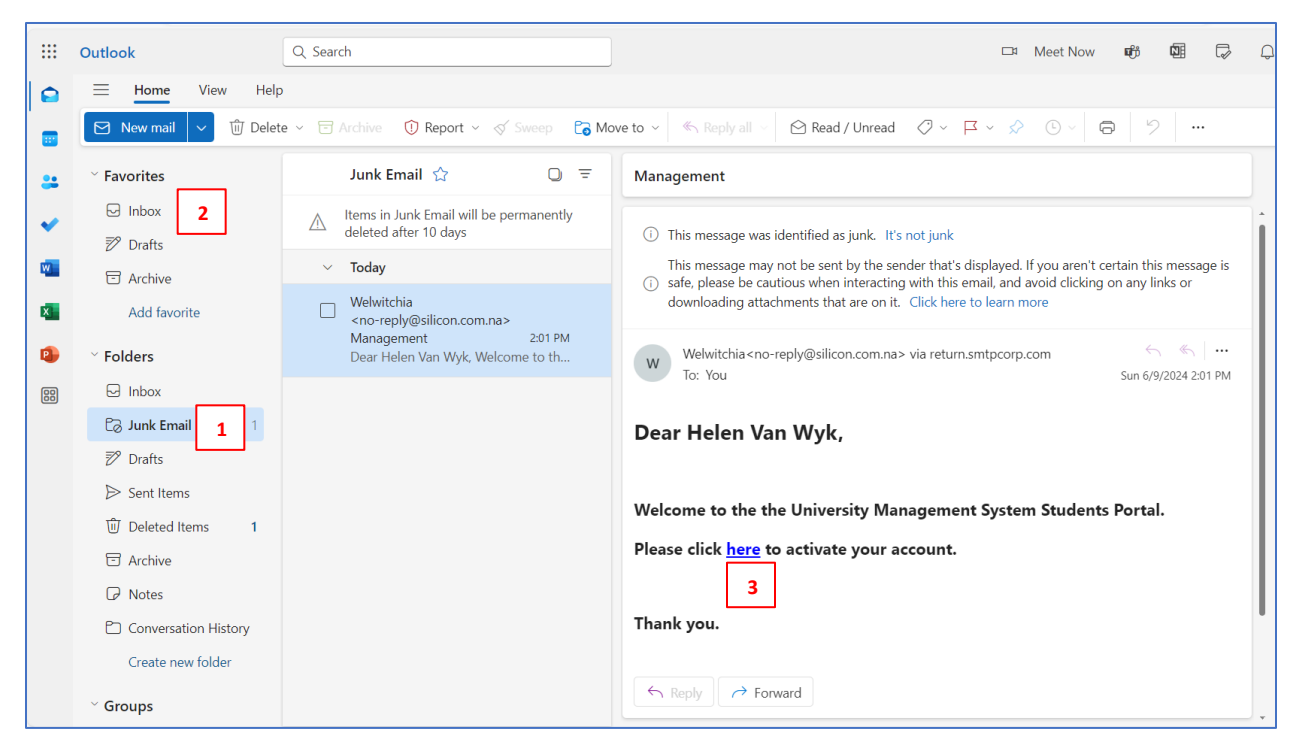

1 Check your Junk Email or 2 Inbox for the email.

3 Click the link to get the screen below:

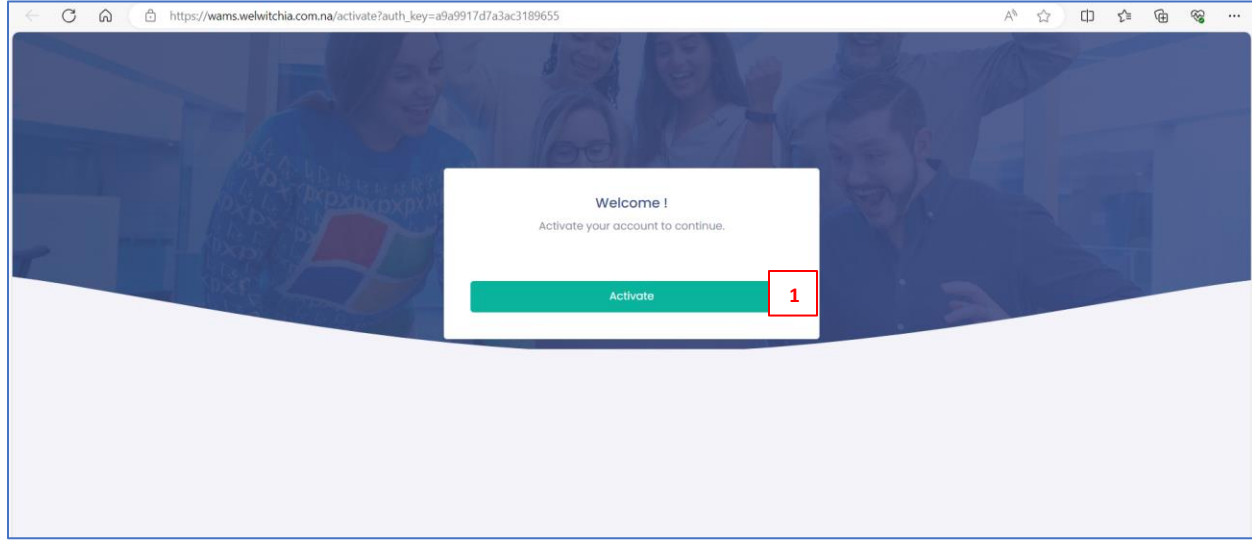

1 Click Activate to get the screen below:

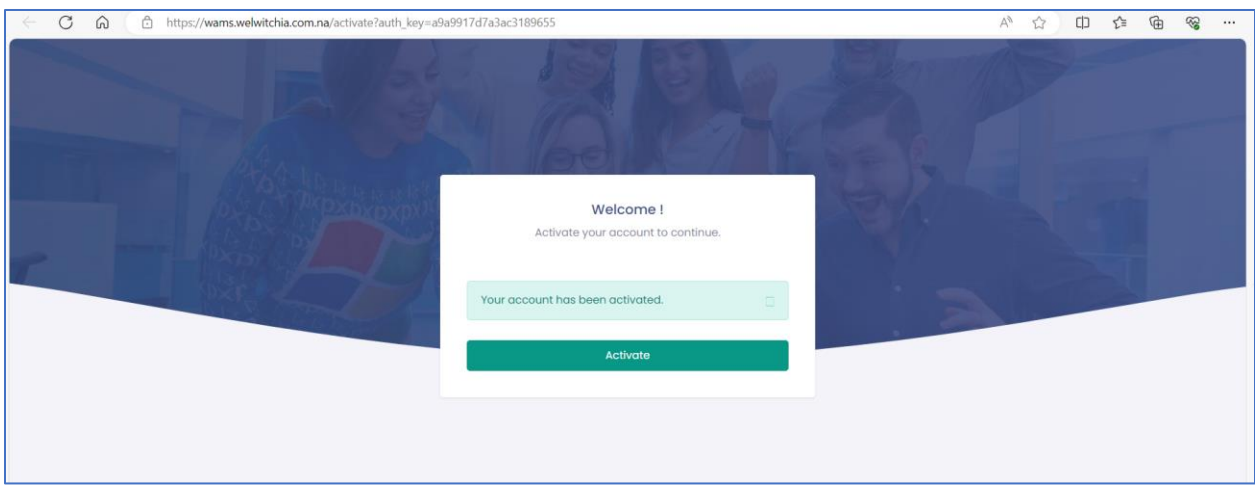

Now you can login.

# <span id="page-4-0"></span>2. Update Personal Details

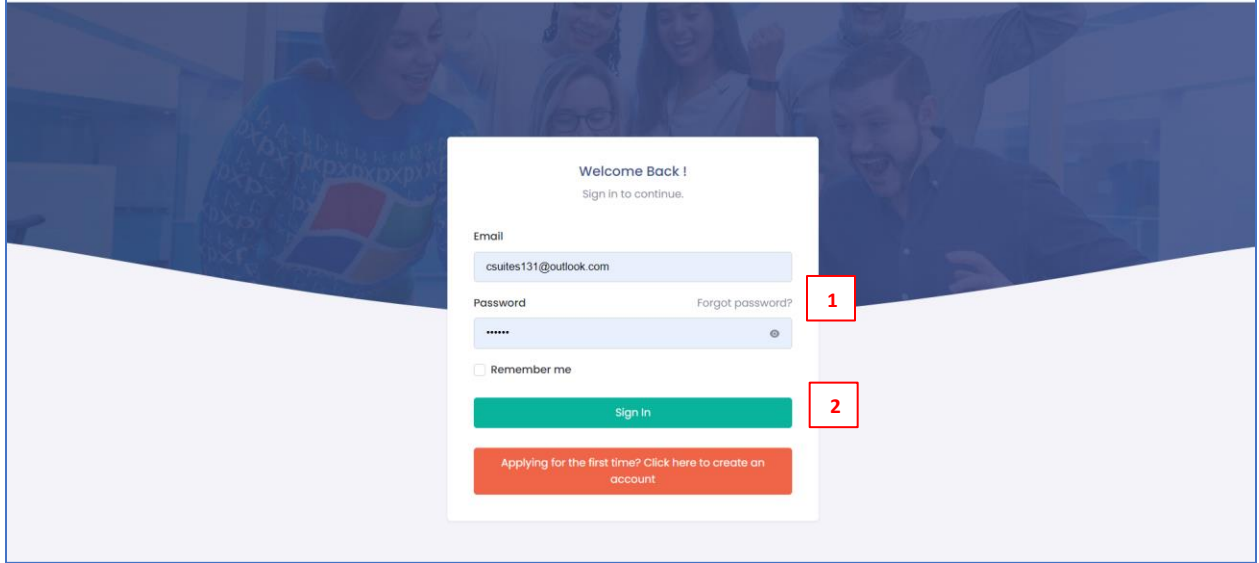

1 Enter email address and password.

2 Click Sign In to get the screen below:

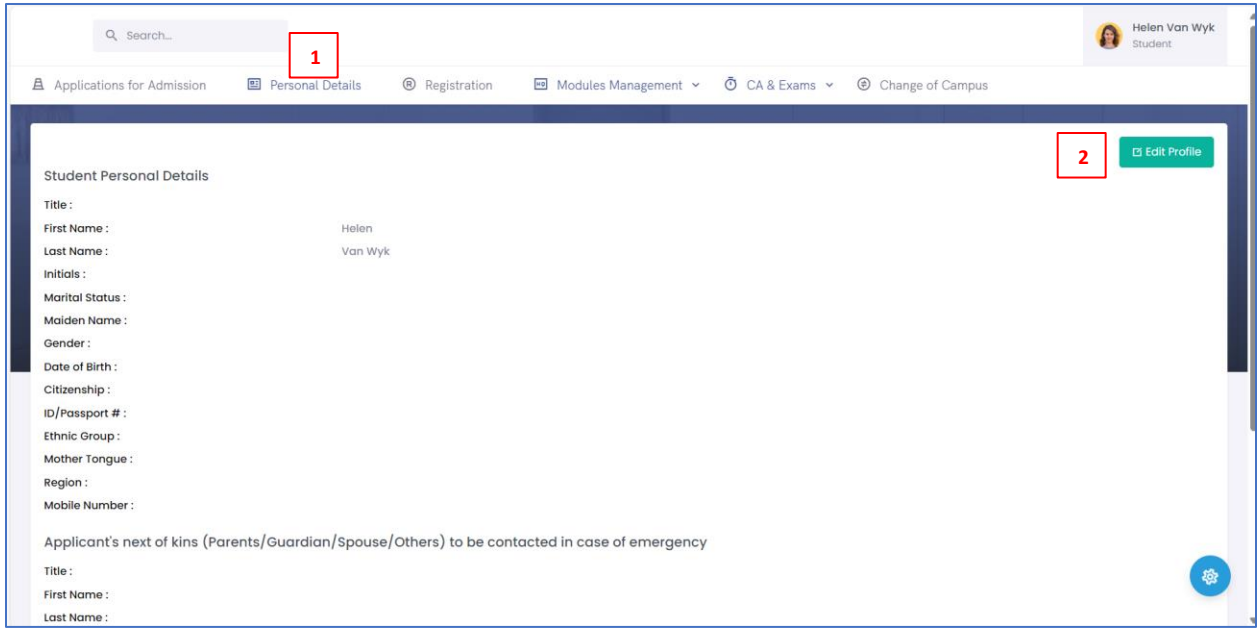

#### 1 Click Personal Details

2 Click Edit Profile to get the screen below and update the personal details:

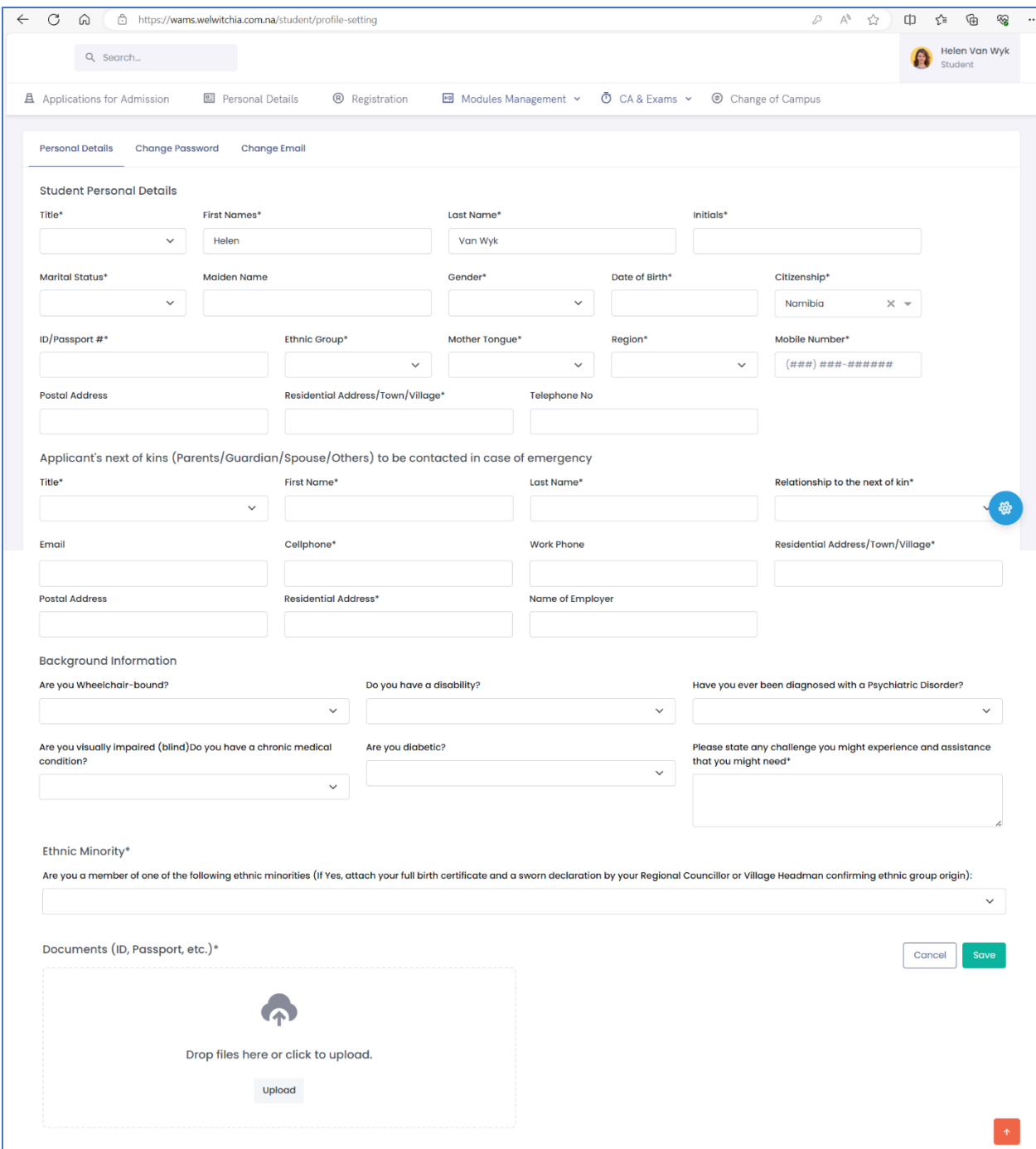

## <span id="page-7-0"></span>3. Apply for admission

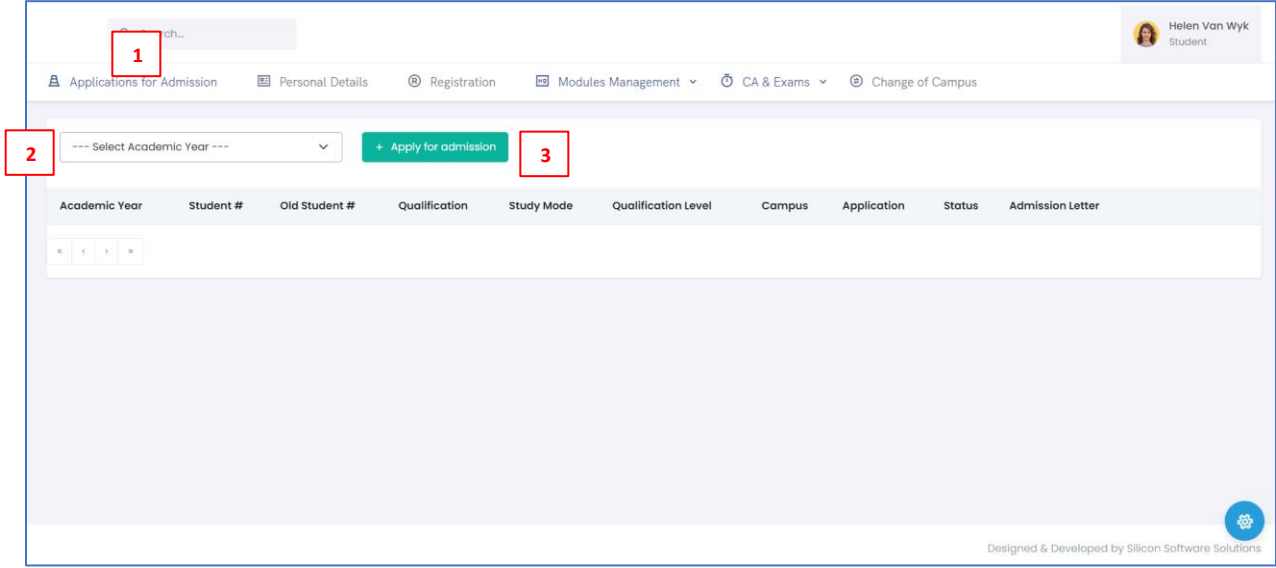

- 1 Click Application for Admission
- 2 Select Academic Year
- 3 Click Apply for Admission get the screen below:

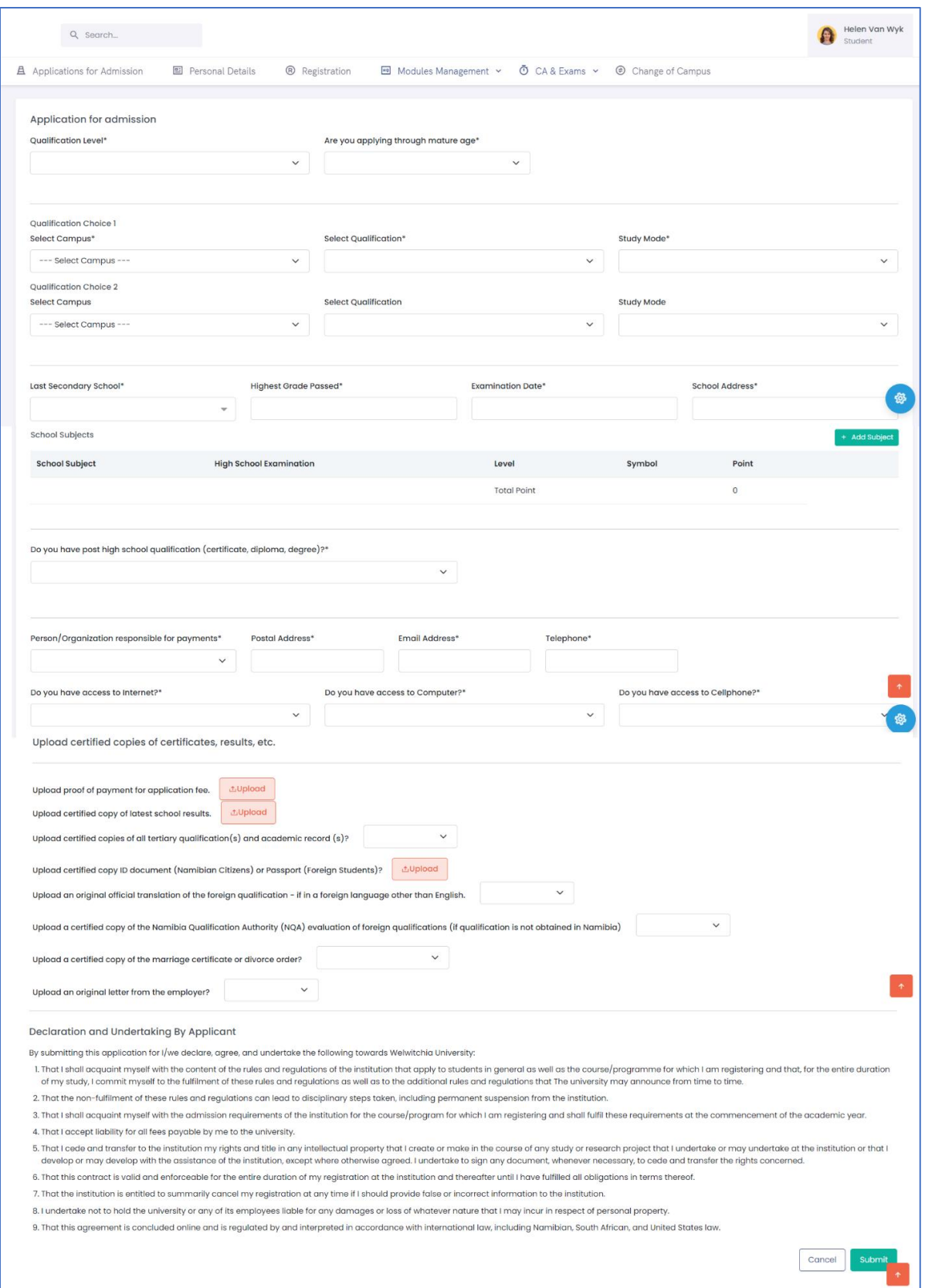

Enter relevant information and upload documents and click submit.